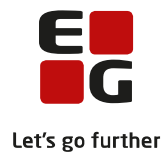

# **Tips & Tricks nr. 131 LUDUS Web Aktivitetsindberetning (DU) August 2019**

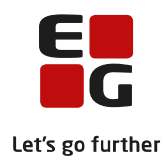

# Indholdsfortegnelse

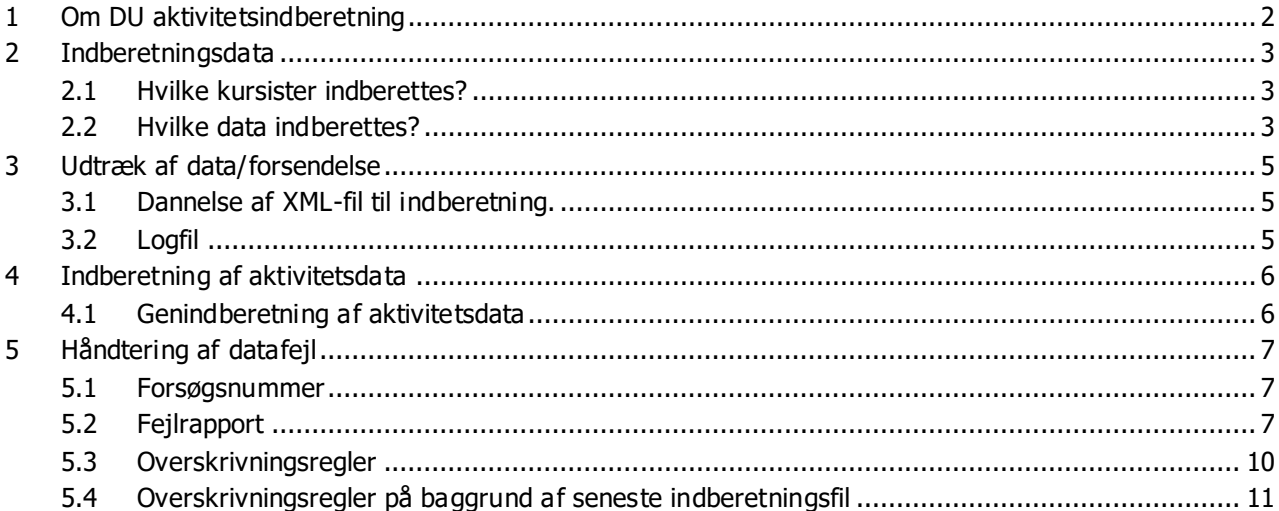

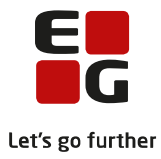

# <span id="page-2-0"></span>**1 Om DU aktivitetsindberetning**

Udbydere af Danskuddannelsen skal indberette kursisternes aktivitetsdata til Udlændinge- og Integra-tionsministeriets indberetningsportal en gang i kvartalet. For at kunne indberette, skal udbyderen have tildelt et institutionsnummer fra Styrelsen for IT og Læring (STIL) samt være registreret på Udlændin-ge- og Integrationsministeriets udbyderliste over sprogcentre.

Indberetningen er baseret på et dataudtræk fra LUDUS Web, der resulterer i en XML-fil, som sprogcentret uploader på Ministeriets hjemmeside: [https://danskindberetning.dk/inmweb.](https://danskindberetning.dk/inmweb) Herefter kvalitetssikres data automatisk, og sprogcentret tilsendes en rapport med datafejl, der skal rettes, før indberetningen kan godkendes.

De indberettede data opsamles i en Danskuddannelsesdatabase, der bl.a. danner grundlag for en halvårlig statistik, der kan ses på: [https://integrationsbarometer.dk/danskuddannelserne.](https://integrationsbarometer.dk/danskuddannelserne)

Det er ligeledes i Danskuddannelsesdatabasen, at henvisende myndighed orienterer sig om kursisternes historik, når de skal tage stilling til kursisternes danskuddannelsesret og beregne deres klippekortstatus.

Bemærk, man skal som udgangspunkt indberette aktivitetsdata én gang pr. institutionsnummer. Hvis sprogcentret har flere institutionsnumre samlet på én LUDUS Suite installation, skal man være opmærksom på 'Afdeling' på webhold. Det er 'Afdeling' på webhold, der er afgørende for, hvilket institutionsnummer kursisternes aktivitet er tilknyttet. Hvis en kursist i et kvartal har været tilmeldt til webhold med forskellige afdelinger, vil deres aktivitetsdata indgå i indberetningen for alle de pågældende institutionsnumre med det antal lektioner / fraværslektioner, de har haft på de forskellige afdelinger.

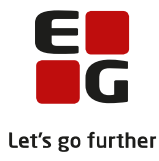

# <span id="page-3-0"></span>**2 Indberetningsdata**

### <span id="page-3-1"></span>**2.1 Hvilke kursister indberettes?**

Kursisternes data medtages i udtrækket, og dermed i indberetningen, hvis:

• De har et uddannelsesplanelement med en 'Uddannelsestype', hvor værdien for indberetning er 'Ja', hvor elementets periode overlapper med indberetningsperioden, og hvor kursisten er tilmeldt til et DU -webhold med skemalagte lektioner i indberetningsperioden (Og webholdet tilhører en afdeling, der udtrækkes data for).

og/eller

• Kursisten har bestået sin modultest eller afsluttende prøve på elementet i indberetningsperioden – eventuelt som selvstuderende.

og/eller

• Kursisten er ophørt med alle sine DU-webhold i indberetningsperioden med officiel udmeldelsesårsagskode  $\leq$  0 (nul)

Data, der er flyttet fra én LUDUS Suite installation til en anden, vil aldrig blive indberettet. En sådan flytning af data er en bestillingsopgave, der udføres af LUDUS Suite teamet. Det udføres typisk i de situationer, hvor en kommune skifter leverandør af Danskuddannelsen, og de ønsker at historiske og aktuelle kursistdata følger med til den nye leverandør.

#### <span id="page-3-2"></span>**2.2 Hvilke data indberettes?**

Følgende data indberettes for kursisterne:

#### **Kursiststamdata:**

- CPR-nummer
- Køn
- Nationalitet (Nationskode)
- Uddannelsesniveau

#### **Henvisninger:**

- Henvisning startdato
- Henvisningskategori
- Kommunekode fra henvisning

#### **Moduler:**

- Danskuddannelse
- Modul
- Forsøgsnummer (Se venligst afsnit **Error! Reference source not found.** i denne vejledning)
- Forsøgsnummer startdato (Se venligst afsnit **Error! Reference source not found.** i denne vejledning)
- Modul slutdato
- Udmeldelsesårsag
- Dato for bestået modultest

#### **Undervisning:**

- Undervisningsperiode, måned
- Skemalagte lektioner, antal pr. måned
- Fraværslektioner, antal pr. måned
- Lektionslængde

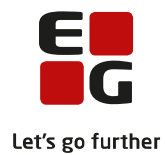

#### **Prøver:**

- Prøvedato
- Prøvetype
- Prøvestatus
- Karakterer
- Selvstuderende status

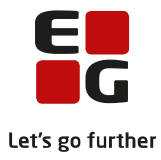

# <span id="page-5-0"></span>**3 Udtræk af data/forsendelse**

## <span id="page-5-1"></span>**3.1 Dannelse af XML-fil til indberetning.**

Udtræk af data til indberetning foretages i LUDUS Web menupunktet: **Kørsler** > DU aktivitetsindberetning.

Denne funktion skal anvendes ved indberetning til indberetningsportalen fra og med 3. kvartal 2017. Ved genindberetning af 2. kvartal 2017 eller tidligere, skal den tilsvarende funktion i LUDUS Kerne anvendes:

LUDUS Kerne > System > Udtræk > Ministeriet – ordinær DU aktivitet…

Du kan angive følgende værdier til brug for udtrækket:

• Afdeling:

Den afdeling / det institutionsnummer udtrækket dannes for. Hvis der angives en afdeling, udtrækkes der kun aktivitet, der kan henføres til den angivne afdeling. Der afgrænses på afdeling på henvisninger, hold og prøver. Hvis der ikke angives en afdeling, udtrækkes al aktivitet i kvartalet på tværs af afdelinger / institutionsnumre - udtrækket vil således blive relateret til den afdeling, der er angivet i LUDUS Kerne systemindstillinger.

• År:

Årstal for det kvartal, der skal udtrækkes for (fra og med 2017). Feltet er som default udfyldt med årstal for senest afsluttede kvartal.

• Kvartal:

Nummer for det kvartal der skal udtrækkes aktivitetsdata for (1 - 4). Feltet er som default udfyldt med nummeret for senest afsluttede kvartal.

• Lektionslængde:

Angiv den lektionslængde, der har været anvendt for det pågældende kvartal. Denne lektionslængde vil blive indberettet for alle kursister i perioden. Det betyder i praksis, at der kun må skiftes lektionslængde 4 gange årligt - nemlig ifm. opstart på et nyt kvartal. Feltet er som default udfyldt med den aktuelle værdi fra systemindstillingerne, men kan redigeres.

Knappen "Generer udtræk" vil starte dannelse af udtrækket.

Brugeren kan følge med i, hvor langt udtrækket er nået, i feltet "Log". Når udtrækket er udført, bliver der 2 knapper til rådighed:

"Download udtræksfil" og "Download logfil".

## <span id="page-5-2"></span>**3.2 Logfil**

Logfilen dannes kun, hvis der er observationer, brugeren skal tage stilling til. Logfilen skal downloades først. Det er en tekstfil, der beskriver fejl og mangler i de data, der udtrækkes, og som muligvis vil skabe problemer i forbindelse med indberetningen. De fejlbehæftede data skal tilpasses i systemet, hvorefter udtrækket skal laves igen.

Alle potentielle fejlmeddelelser, der kan forekomme i fejlloggen, er beskrevet i onlinehjælpen til menupunktet: **Udtræk** > DU aktivitetsindberetning under afsnittet 'Fejlmeddelelser i logfilen'.

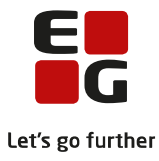

# <span id="page-6-0"></span>**4 Indberetning af aktivitetsdata**

Når eventuelle fejl og mangler, der er noteret i logfilen, er håndteret, skal udtrækket dannes igen, og denne gang skal udtræksfilen downloades og efterfølgende uploades til Ministeriet via den URL og med det instituti-onsnummer og adgangskode, Ministeriet har leveret.

Log på indberetningsportalen og vælg fanebladet 'Overfør data'. Klik på 'Browse…' og udvælg den downloa-dede XML-fil. Filens navn har følgende format:

DU\_årstal+kvartalnummer\_institutionsnummer.xml

Efter upload leverer Ministeriet en fejlrapport retur, der angiver uoverensstemmelser mellem de nye data, og de data der allerede er indberettet for de pågældende kursister i et tidligere kvartal.

## <span id="page-6-1"></span>**4.1 Genindberetning af aktivitetsdata**

Hvis der foretages ændringer i kursisternes aktivitetsdata med tilbagevirkende kraft i LUDUS Suite, skal det kvartal genindberettes, hvor ændringen har effekt.

Det kan f.eks være, at en bestået modultest registreres med tilbagevirkende kraft, efter det kvartal, hvor modulet er bestået, allerede er indberettet.

Ved genindberetning skal aktivitetsdata for det pågældende kvartal udtrækkes i LUDUS Web menu-punktet: Kørsler > DU aktivitetsindberetning (Se afsnit 2.3 i denne vejledning).

Også her skal eventuelle datafejl, der er noteret i logfilen, rettes, hvorefter dataudtræk skal udføres igen.

Log på indberetningsportalen og vælg fanebladet 'Genindberetning (tidligere kvartal)'. I drop down li-sten skal man vælge det kvartal, man ønsker at indberette aktivitetsdata for og derefter følge den nor-male procedure for aktivitetsindberetning.

**Bemærk:** Når et kvartal genindberettes, skal ALLE følgende kvartaler også genindberettes til og med aktuelt kvartal.

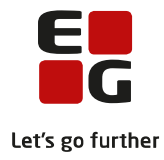

# <span id="page-7-0"></span>**5 Håndtering af datafejl**

# <span id="page-7-1"></span>**5.1 Forsøgsnummer**

Al kursisternes undervisningsaktivitet er relateret til et niveau – altså en danskuddannelse og et modul. Dette defineres i kursisternes uddannelsesplan i '**Kursistadm** > Tilmelding DU'. I forbindelse med udtræk af kursisternes 'Moduler', bliver der beregnet et forsøgsnummer, således at niveauet indberettes på følgende formel:

2/3/2 = Danskuddannelse 2, modul 3, forsøgsnummer 2 3/2/1 = Danskuddannelse 3, modul 2, forsøgsnummer 1 1/4/3 = Danskuddannelse 1, modul 4, forsøgsnummer 3

Forsøgsnummeret er en værdi, der er relateret til kursisternes aktivitet på modulet – for hver gang en kursist har været udmeldt fra et DU-webhold med ophørsårsagskode forskellig fra 0 (nul), vil en efterfølgende tilmelding til et DU-webhold blive betragtet som et nyt forsøgsnummer, startende fra tilmeldingsdatoen.

Når man indberetter aktivitet, verificeres det af det modtagende system, at der indberettes videre fra det DU, modul og forsøgsnummer, der senest blev indberettet for kursisten. Det er uoverensstemmelser imellem det aktuelt beregnede forsøgsnummer og det tidligere indberettede forsøgsnummer, der er årsag til langt de fleste datafejl, der forårsager, at indberetningen ikke godkendes. Dette kan synkroniseres ved at oprette en overskrivningsregel i kursistens uddannelsesplan og dermed tvinge systemet til at indberette et forsøgsnummer og/eller startdato, man selv har defineret. Læs mere herom i afsnit [5.3](#page-10-0) i denne vejledning.

## <span id="page-7-2"></span>**5.2 Fejlrapport**

Ved indlæsning af aktivitetsdata i indberetningsportalen, kvalitetssikres data for tidsmæssig konsistens i forhold til indberettede data for tidligere kvartaler.

F.eks tjekkes det, at slutdatoen for et modul ikke ligger før en måned, hvori der er angivet undervisning på modulet og andre sammenhænge. Der foretages ligeledes kontrol af, at en startdato for et forsøg ligger efter slutdatoen for det tidligere forsøg. Hvis der mangler slutdato på et tidligere forsøg eller modul, vil det udløse en fejlmeddelelse ved indberetning af en ny startdato.

Hvis data er tidsmæssigt inkonsistente, vil det resultere i en fejlrapport i PDF-format, der automatisk sendes til sprogcentret via e-mail umiddelbart efter indberetningsforsøget. Alternativt kan rapporten downloades fra indberetningsportalen fra fanebladet 'Fejlrapporter'.

Fejlrapporten kan indeholde mange forskellige typer fejlmeddelelser. De mest almindeligt forekommende er følgende:

- Moduloplysninger for kursist [CPR-nummer]: Aktuelt modul [DU/Modul/Forsøgsnummer]: Der mangler slutdato på forrige DU/Modul/forsøg [DU/Modul/forsøgsnummer].
- Moduloplysninger for kursist [CPR-nummer]: Forsøgsnumre er ikke fortløbende for DU/Modul [DU/Modul], seneste forsøgsnummer er [Forsøgsnummer], forrige forsøgsnummer er [Forsøgsnummer].

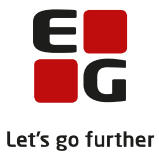

- Moduloplysninger for kursist [CPR-nummer]: Startdato på aktuelt modul [DU/Modul/Forsøgsnummer] ligger før slutdato på forrige DU/Modul/forsøg [DU/Modul/Forsøgsnummer].
- Modul- og undervisningsoplysninger for [CPR-nummer] DU/Modul/forsøg [DU/Modul/forsøgsnummer]. Der er indberettet undervisning i en måned [Årstal/måned], som ligger før seneste indberettede startdato [dd+mm+åååå] på dette modul

Det kan være svært at dechifrere, præcis hvad en fejlmeddelelse betyder, og hvordan man retter sine data for at løse datakonflikten.

Den letteste og mest overskuelige måde at gribe det an på, er ved at lave opslag i indberetningsdatabasen, hvor man kan se de tidligere indberettede data.

Log på indberetningsportalen, klik på fanebladet 'Søg i indberettede data' og indtast CPR-nummer. Klik herefter på 'Klik for at se XX modulposter'.

I oversigten kan man se alt, der tidligere har været indberettet for pågældende CPR-nummer fra det samme institutionsnummer, og man kan også se, hvad der forsøges indberettet i aktuelt kvartal, så det er muligt at regne ud, hvori eventuelle datakonflikter består.:

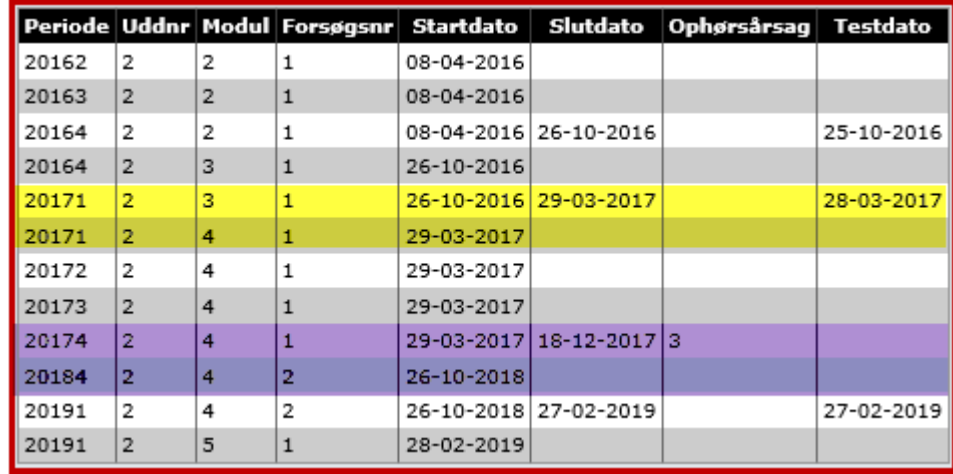

#### Illustration: Indberettede data for kursist - Modulposter

Oversigten består af følgende kolonner:

- Periode: Indberetningsperioden (År+kvartal)
	- Uddnr Danskuddannelse 1, 2 eller 3
	- Modul Modul 1 6
- Forsøgsnr Forsøgsnummer på modulet
- Startdato Startdato for forsøgsnummeret
- Slutdato Slutdato for forsøgsnummeret
- Ophørsårsag Kursistens ophørsårsag
- Testdato Dato for bestået modultest

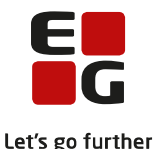

Det, man skal være opmærksom på, er forsøgsnummeret og forsøgsnummerets start- og slutdatoer. Et forsøgsnummer skal altid være afsluttet med en slutdato, før et nyt forsøgsnummer kan tages i brug. Et forsøgsnummer afsluttes med en slutdato, når der sættes en slutdato i kursistens uddannelsesplan – det sker enten ved udmeldelse med en udmeldelsesårsagskode, der er forskellig fra 0 (nul), eller når kursisten består modultesten, og det næste modul oprettes i kursistens uddannelsesplan.

Bemærk, at så længe kursisten ikke er udmeldt eller har bestået modulet, bliver forsøgsnummeret og dets startdato indberettet hver gang, hvis kursisten har aktivitet i kvartalet, indtil der eksisterer en slutdato for forsøgsnummeret. I tilfælde af en slutdato for forsøgsnummeret, vil kolonnen 'Ophørsårsag' eller 'Testdato' således blive udfyldt, alt efter om forsøget er afsluttet som følge af udmeldelse eller bestået modultest.

#### Gul markering:

I dette eksempel har kursisten bestået DU/Modul 2-3 på forsøgsnummer 1 den 28.03.2017, og det næste modul er påbegyndt dagen efter. Begge dele sket i løbet af 1. kvartal 2017 (20171).

### Lilla markering:

I dette eksempel er kursisten udmeldt fra DU/Modul 2-4 på forsøgsnummer 1 med ophørsårsagskode 3 den 18.12.2017, og kursisten er tilmeldt igen til samme DU/Modul den 26.10.2018 på forsøgsnummer 2. Kursisten har ikke haft nogen aktivitet i den mellemliggende periode, og derfor er der ikke indrapporteret noget i kvartalerne 20181, 20182 og 20183.

Generelt:

I det viste eksempel, er der senest indberettet aktivitet for denne kursist i 1. kvartal 2019 (20191), og den næste indberetning er dermed 2. kvartal 2019 (20192).

Da der skal være sammenhæng imellem tidligere indberettede data og data for 20192, forventer indberetningssystemet, at der indberettes aktivitet på DU/Modul/Forsøg 2/5/1 med startdato 28.02.2019. Er det ikke tilfældet, vil det medføre fejl i indberetningen.

Hvis problemet er, at forsøgsnummeret og/eller startdatoen for forsøgsnummeret ikke stemmer, kan man lave en overskrivningsregel, der tvinger systemet til at indrapportere et selvvalgt forsøgsnummer og/eller startdato for forsøgsnummeret, og på den måde få data til at passe sammen. Se afsnit [5.3](#page-10-0) i denne vejledning.

Hvis problemet er, at danskuddannelse og/eller modul ikke stemmer, skyldes det, at danskuddannelse og/eller modul er ændret i kursistens uddannelsesplan med tilbagevirkende kraft, efter det kvartal, hvor ændringen fandt sted, er indberettet. Dette kan kun rettes ved at genindberette data for det kvartal, hvor ændringen fandt sted, og frem til aktuelt kvartal. Se afsnit **Error! Reference source not found.** i denne vejledning.

**Tip**: Elementerne i kursistens uddannelsesplan har ændringshistorik, så man kan se, hvilke ændringer der er foretaget, hvornår de er foretaget samt hvem der har foretaget dem.

#### **OBS:**

Der kan nemt kan opstå en situation, hvor et eller flere kvartaler skal genindberettes. Det er derfor vigtigt, at de data, der danner grundlag for udtrækket, er synkroniseret med de data, der er indberettet. På den

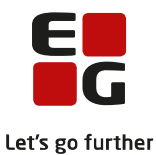

baggrund fraråder DXC på det kraftigste, at man manipulerer med data direkte i udtræksfilen, som nogle eksterne ressourcer, der tilbyder assistance i forbindelse med indberetningen, har tradition for at gøre. Brug i stedet muligheden for at oprette overskrivningsregler og dermed tvinge systemet til at bruge et selvvalgt forsøgsnummer og/eller startdato i stedet for den værdi, systemet automatisk beregner. Se næste afsnit i denne vejledning for instruktion.

# <span id="page-10-0"></span>**5.3 Overskrivningsregler**

En overskrivningsregel er en manuel overskrivning af det systemmæssigt udregnede forsøgsnummer og / eller startdatoen herfor, således at systemet altid vil vælge den selvvalgte værdi over den beregnede.

For at få adgang til at oprette og vedligeholde overskrivningsregler, skal der tildeles adgang hertil i 'LUDUS Web systemdel >> Brugeradministration >> Uddannelsesplan (DU) >> Funktionen: Vedl. overskrivningsregler til akt. indb.'

Overskrivningsreglerne kan oprettes og redigeres via kursistens uddannelsesplan. Følgende oplysninger kan angives på en overskrivningsregel:

• Type af værdi:

Type af data i udtrækket, der skal overskrives. Mulige valg er: "UForsoegNr" eller "UStartDato". Der kan kun oprettes en overskrivningsregel af typen "UForsoegNr"' pr. kursist, uddannelse og modul. Dette skyldes, at en overskrivningsregel, der angiver at forsøgsnummer 1 skal ændres til 2, medfører at et efterfølgende udregnet forsøgsnummer 2 også vil blive ændret til en værdi højere end det udregnede. Dvs. forsøgsnummer 2 vil blive ændret til forsøgsnummer 3, selvom reglen er defineret ud fra forsøgsnummer 1.

• Udregnet værdi:

Her skal angives den værdi, systemet har udregnet. Den kan enten aflæses i udtrækket eller ses ved opslag i indberettede data via indberetningsportalen og fanebladet 'Søg i indberettede data'.

• Overskrives med værdien:

Her skal angives den værdi, der skal anvendes i udtrækket i stedet for den udregnede værdi.

Bemærkning:

Her kan angives en eventuel bemærkning til reglen.

• Oprettet:

For eksisterende overskrivningsregler, kan man se af hvem og hvornår overskrivningsreglen er oprettet. Man kan også se, om reglen er oprettet manuelt, eller om den er systemmæssigt oprettet på baggrund af indlæst indberetningsfil.

Det er kun muligt at redigere bemærkningen på en allerede oprettet regel. Har man oprettet en forkert regel, skal den forkerte regel slettes, og en ny overskrivningsregel skal oprettes.

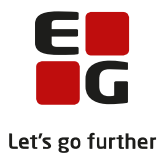

En samlet liste over de overskrivningsregler, der benyttes i forbindelse med udtræk af aktivitetsdata for et givent kvartal, er tilgængelig i menuen "Udtræk >> DU aktivitetsindberetning >> Vis overskrivningsregler…" Her kan du vælge enten at se de overskrivningsregler, der er dannet ud fra en given indberetningsfil, eller du kan se de overskrivningsregler, der vil blive anvendt ved dannelse af et givent udtræk. Idet du ser overskrivningsregler dannet ud fra en indberetningsfil, kan du vælge at fortryde oprettelse af overskrivningsreglerne ved at slette alle de viste overskrivningsregler.

# <span id="page-11-0"></span>**5.4 Overskrivningsregler på baggrund af seneste indberetningsfil**

Det er muligt at indlæse sin(e) seneste indberetningsfil(er) og få dannet overskrivningsregler automatisk ud fra denne / disse. Bemærk, det skal være den fil, der er godkendt af ministeriet i forbindelse med den seneste indberetning, ellers giver det ikke nogen mening at bruge funktionen. Denne funktion skal primært benyttes af nye LUDUS Suite brugere, hvis seneste indberetning er foretaget på baggrund af data fra et andet studieadministrativt IT-system.

Indlæsningen foregår fra menuen "Udtræk >> DU aktivitetsindberetning >> Opret overskrivningsregler".

Indlæs filen via funktionen "Indlæs indberetningsfil" og klik herefter "Find mulige overskrivninger ud fra indlæst fil (Tager tid)". Systemet vil således foreslå oprettelse af relevante overskrivningsregler, som brugeren kan godkende og aktivere via afkrydsning og klik på "Tilføj overskrivningsregler".